PP005 V1.0 NL

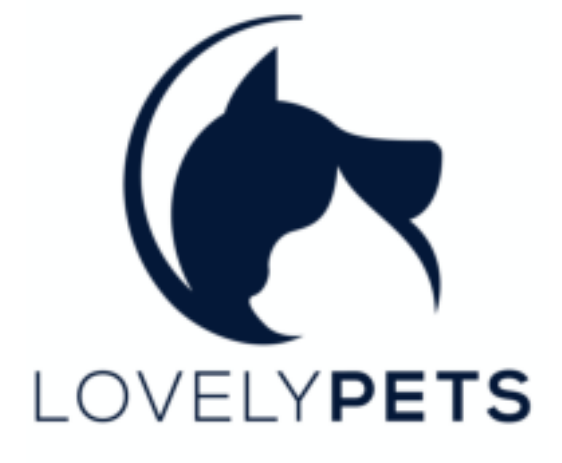

# Wi-Fi Voerbak Voor Huisdieren Gebruikershandleiding

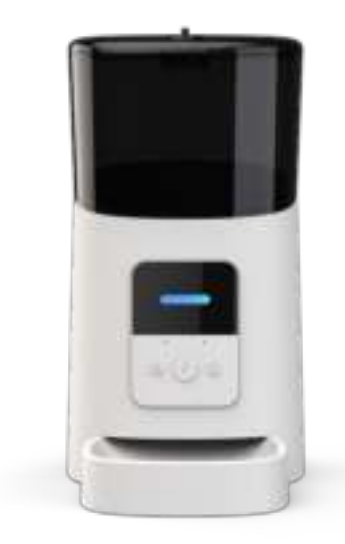

## **Inhoud**

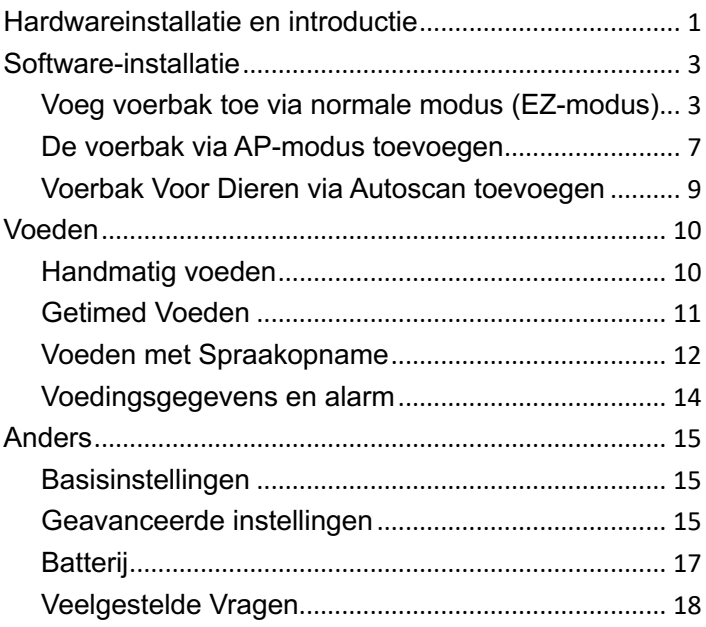

# **Hardwareinstallatie en introductie**

1. Open het batterijvakje aan de onderkant van de voerbak, stop de Micro-USB-kabel in de connector aan de onderkant en leg de kabel langs de ontworpen draadgeleider. Je kunt ook 3 D-cel batterijen gebruiken, waardoor de voerbak automatisch werkt volgens je geplande voedingsplan, zelfs zonder externe voeding. Zet de stroomschakelaar aan.

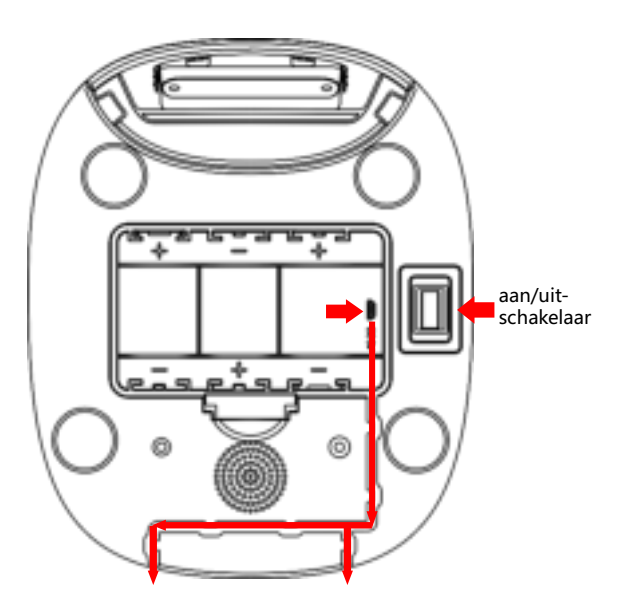

2. Draai de klop bovenop. De voerlade zit in de voercontainer. Plaats de

lade in de voerbak aan de voorkant en vul de voerbak met voer.

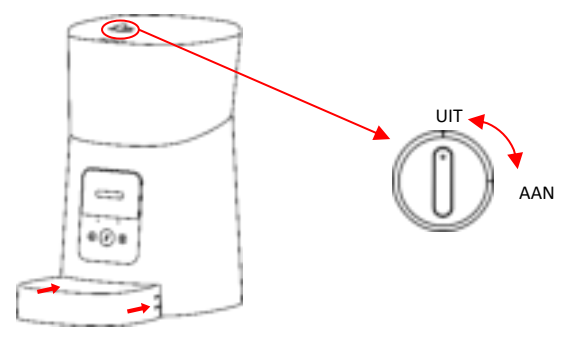

Opmerking: Omdat er veel verschillende soorten huisdiervoer verkrijgbaar zijn, kan het niet 100% gegarandeerd worden dat de mechanische structuur van de voerbak geschikt is voor alle soorten huisdiervoer. We raden aan om alleen droogvoer te gebruiken met een grootte van 5-15mm. Nat en vochtig voer mogen ten strengste niet in de voerbak geplaatst worden.

3. Voor de gezondheid van je huisdier dien je de voercontainer en de voerbak regelmatig te reinigen. De behuizing van de voerbak mag niet met water worden gevuld. Neem het af met een vochtig doekje.

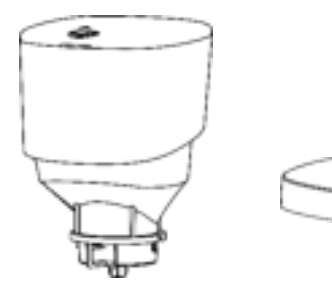

#### Introductie bedieningspaneel:

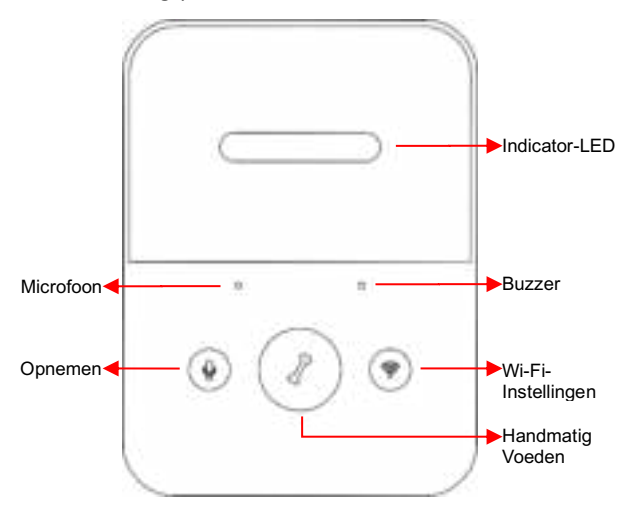

# **Software-installatie**

## **Voeg voerbak toe via normale modus (EZ-modus)**

1. Zoek in de App Store/Google Play of scan de QR-code hieronder om **Pet** 

**Zero** te downloaden en installeren.

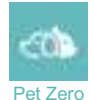

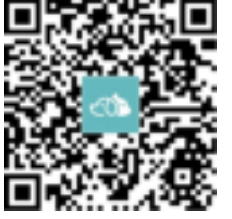

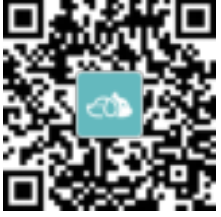

Download Website 1 Download Website 2

2. Start de app, lees en ga akkoord met het privacybeleid en registreer een nieuw account of log in met een geregistreerd account. Kies het juiste land of gebied bij het registreren of inloggen op het account.

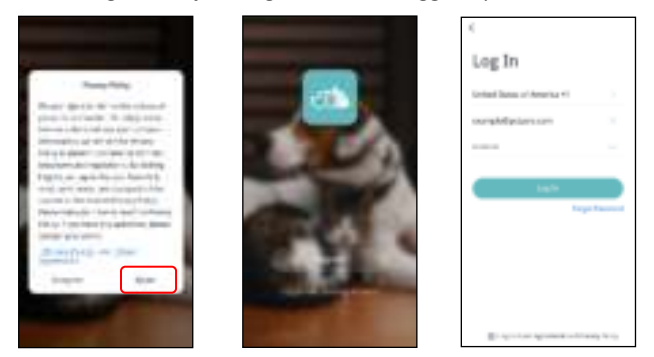

3. Wanneer je inlogt, zal de App je vragen om toegang te krijgen tot bepaalde toestemmingen. Deze toestemmingen zijn heel belangrijk voor de App, dus sta ze toe. Klik op **Apparaat toevoegen** of **+** om een nieuwe voerbak toe te voegen. Kies voor het tabblad **Handmatig toevoegen** en selecteer **Wi-Fi Voerbak Voor Dieren**.

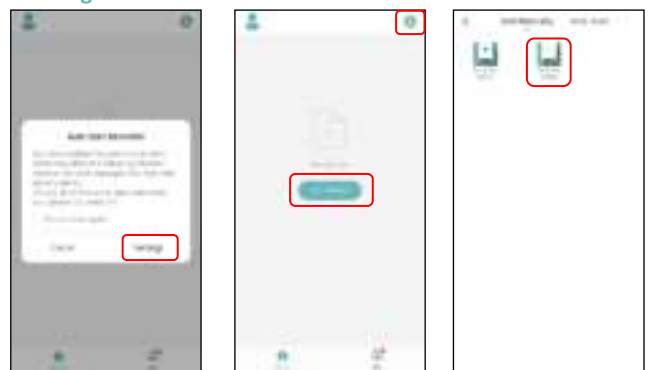

4. Controleer of de indicator-LED 2 keer per seconde ROOD knippert. Zo ja, klik dan op **Indicator knippert snel** om door te gaan naar de volgende stap. Zo niet, druk dan 3 seconden lang op de knop **Wi-Fi-Instellingen** totdat je een pieptoon hoort. Vervolgenszal de voerbak-indicator-LED snel gaan knipperen.

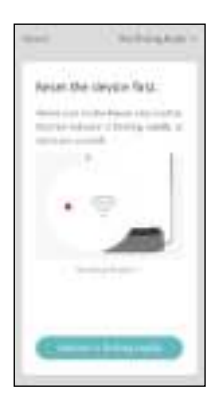

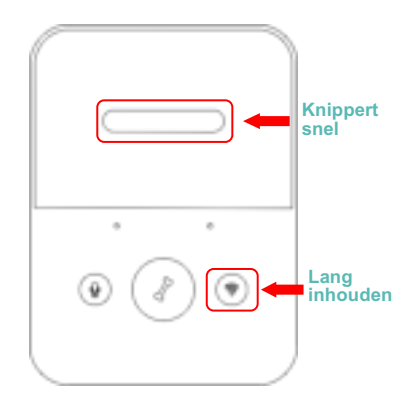

#### tatus van de Indicator-LED:

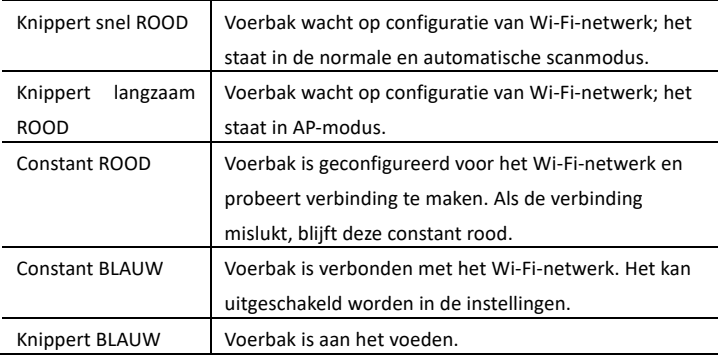

5. Als de App om locatietoestemming van je mobiele telefoons vraagt, dien je dit toe te staan. Vervolgens verschijnt de naam van je wifi-netwerk automatisch in het tekstvak.

Hou er wel rekening mee dat de voerbak geen 5Ghz Wi-Fi-netwerken ondersteunt, maar alleen 2,4Ghz-netwerken. Controleer of de Wi-Fi-naam de naam is van een 2,4Ghz Wi-Fi-netwerk. Zo niet, schakel dan het wifi-netwerk van de mobiele telefoon over naar een 2,4 Ghz wifi-netwerk.

Voer hierna het bijbehorende wifi-wachtwoord in en klik op **Bevestigen**.

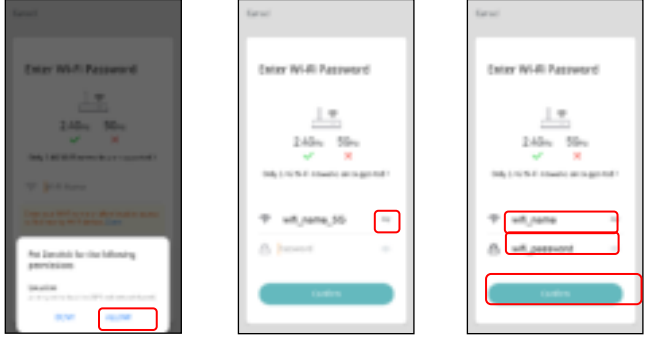

#### **Belangrijke mededeling:**

- a. Kies een 2,4Ghz wifi-signaal in plaats van een 5Ghz-signaal. De voerbak ondersteunt geen 5Ghz wifi-netwerken.
- b. Bij het invoeren van je wachtwoord, denk er dan aan dat het gevoelig is voor hoofdletters.
- c. Kies een Wi-Fi-netwerk met WPA- of WPA2-codering in plaats van een WEP-codering.
- d. Zorg ervoor dat filteren op MAC-adres en isolatie van draadloze apparaten uitgeschakeld is op de draadloze router.
- e. Het kan zijn dat de voerbak het wifi-signaal van de draadloze repeater niet

ondersteunt. Als het niet lukt om verbinding te maken, probeer dan verbinding te maken met de draadloze router.

6. De voerbak probeert vervolgens verbinding te maken met het Wi-Fi-netwerk. Wanneer je verbinding hebt gemaakt, klik dan op **Gereed** om het toevoegen af te ronden.

Als de voerbak niet kan worden aangesloten, controleer dan eerst de belangrijke mededeling hierboven.

Als de voerbak nog steeds geen verbinding kan maken, voeg de voerbak dan toe via AP-modus door de onderstaande instructies te volgen.

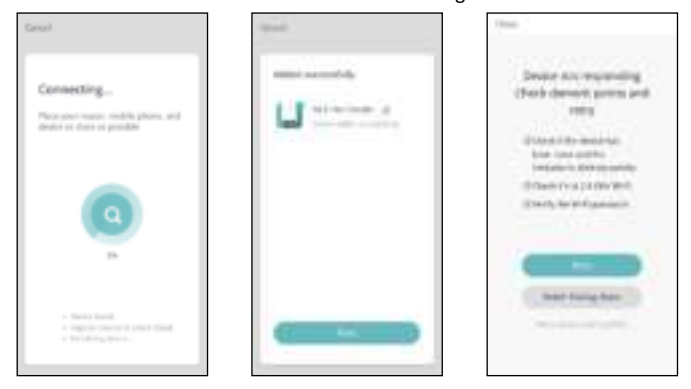

#### **De voerbak via AP-modus toevoegen**

1. Als de voerbak geen verbinding kan maken met het Wi-Fi-netwerk, is de APmodus een tweede manier om de voerbak toe te voegen.

Kies **Koppelmodus wijzigen** of kies **AP-modus** handmatig tijdens het toevoegen.

Controleer of de indicator-LED iedere 3 seconden ROOD knippert.

Klik vervolgens op **Indicator knippert langzaam**.

Als de indicator een andere status heeft, hou de Wi-Fi-knop dan 3 seconden lang

in totdat je een pieptoon hoort zodat het lampje snel gaat knipperen. Hou de Wi-Fi-knop vervolgens weer lang in om ervoor te zorgen dat het lampje langzaam gaat knipperen.

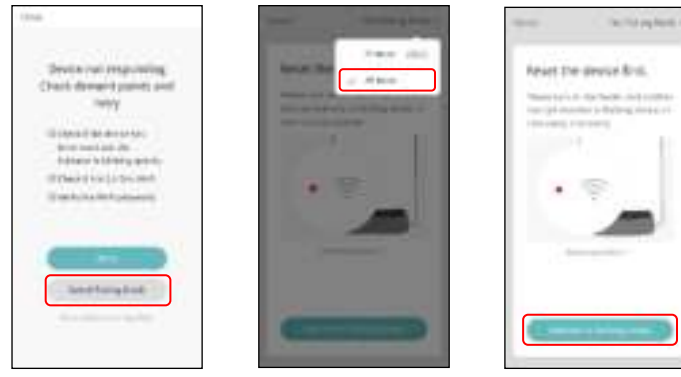

2. Controleer de naam van het 2,4Ghz Wi-Fi-netwerk en voer het wachtwoord op dezelfde manier in als in de normale modus. Klik op **Bevestigen** en de App vraagt je vervolgens om het netwerk van je mobiele telefoon over te schakelen naar een nieuw netwerk dat door de voerbak wordt uitgezonden.

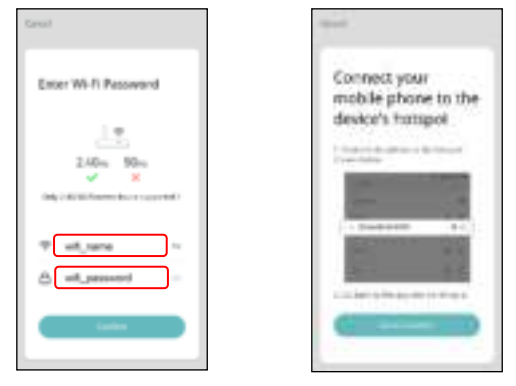

3. Ga naar de **Wi-Fi-instellingen op je mobiele telefoon** en maak verbinding met de

Wi-Fi die begint met **SmartLife-** . Er is geen wachtwoord nodig om te verbinden.

Ga terug naar de App nadat je verbinding hebt gemaakt met Wi-Fi. Het toevoegen gaat hetzelfde als in de normale modus die hierboven wordt besproken.

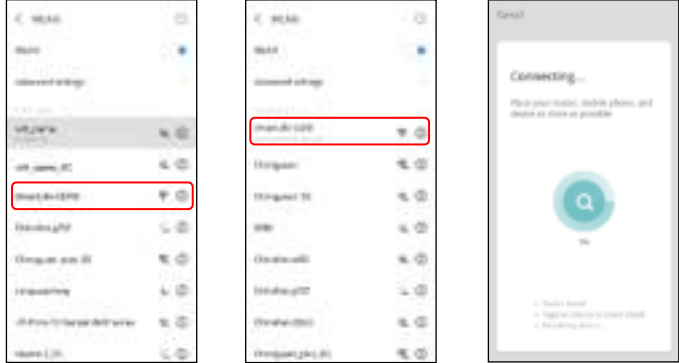

#### **Voerbak Voor Dieren via Autoscan toevoegen**

Hou er rekening mee dat in de **Autoscanmodus** het succespercentage van 100% van het verbinden van de voerbak met het Wi-Fi-netwerk niet gegarandeerd kan worden.

Kies **Autoscanmodus** op de Wi-Fi voerbak-pagina en voer de juiste naam en het juiste wachtwoord in van het 2,4GHz wifi-netwerk. Zorg ervoor dat le indicator-LED van de voerbak snel ROOD knippert.

Wacht tot de voerbak verbinding heeft gemaakt met het Wi-Fi-netwerk en erschijnt in de App.

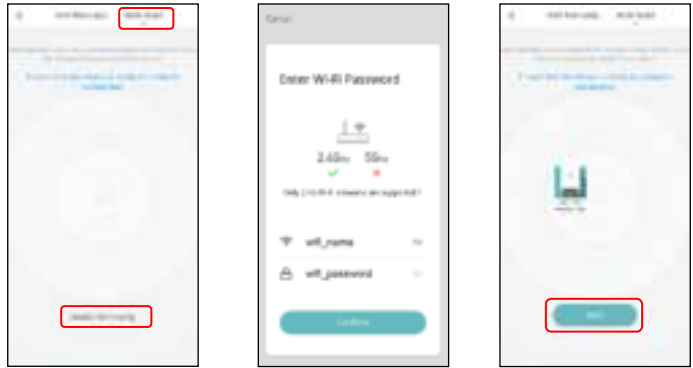

# **Voeden**

#### **Handmatig voeden**

1. Ga naar de hoofdinterface van de voerbak. Klik op **Handmatig voeden**. Kies de voedopties en druk op **OK**. De voerbak begint direct met voeden.

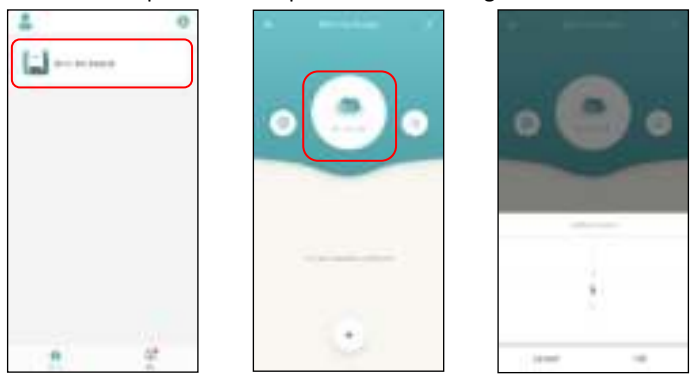

2. Je kunt ook twee keer klikken op de knop Handmatig Voeden op de voerbak om handmatig te voeden De voedingsportie kan worden aangepast in de App.

Klik op **C** en stel Voedingsporties in door de knop te gebruiken. Als je deze op 0 instelt, kan deze functie uitgeschakeld worden.

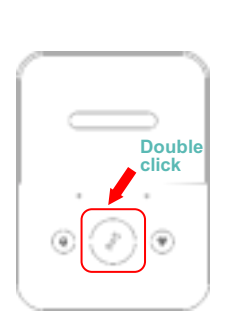

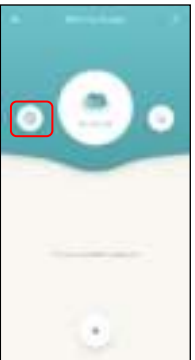

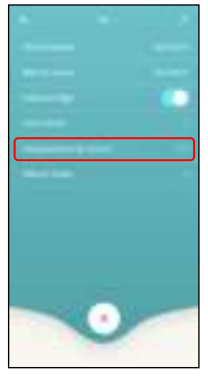

## **Getimed Voeden**

1. De voerbak voor huisdieren ondersteunt het geplande voeren van exacte porties op exacte tijden. Klik op **+** in de App, stel de **voedertijd** in, **herhaal regels voor iedere dag van de week** en stel de **voedingsporties**  in en klik vervolgens op **Opslaan**.

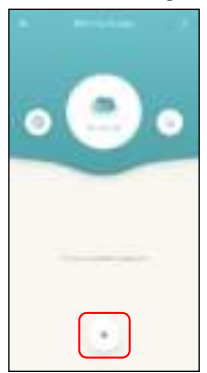

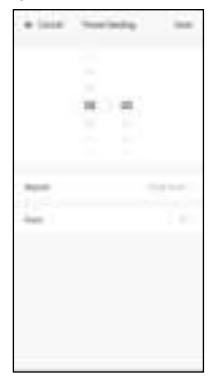

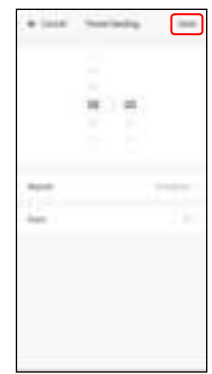

2. De voerbak ondersteunt maximaal 15 voerschema's. Als je een schema wil uitschakelen, kun je dit doen door de schakelaar uit te schakelen. Je kunt het schema ook verwijderen door het voedingsschema naar links te vegen om toegang te krijgen tot de verwijderoptie.

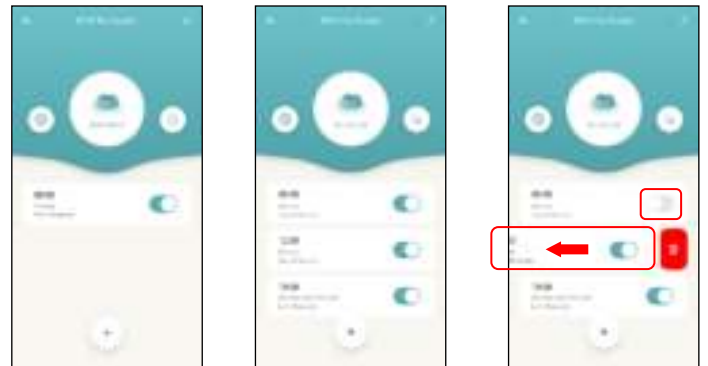

#### **Voeden met Spraakopname**

- 1. Om goede voedingsgewoonten voor huisdieren te ontwikkelen, ondersteunt de voeder een pre-opname van maximaal 10 seconden audio, die wordt afgespeeld tijdens het voeden.
- 2. Hou de opnameknop 3 seconden lang ingedrukt totdat de voerbak een "druppel"-geluid maakt, waarna je kunt beginnen te praten richting de microfoonpositie. Let er wel op dat de opnameknop altijd continu ingehouden moet worden. Als de opname is voltooid, laat de knop dan los en dan maakt de voerbak twee "druppel"-geluiden.
- 3. Nadat de opname is voltooid, kun je een voorbeeld van het opgenomen geluid beluisteren door kort op de opnameknop te drukken. Als je de opname wil wijzigen, neem het dan opnieuw op. Hoe dichter je op de microfoon zit, hoe luider je stem kan worden opgenomen.
- 4. De standaardweergave voor spraakopname is 3 keer. De spraakopname

kan maximaal 5 keer aangepast worden. Klik op en stel de **Spraaktijden** in. Als je deze op 0 instelt, kan het worden uitgeschakeld.

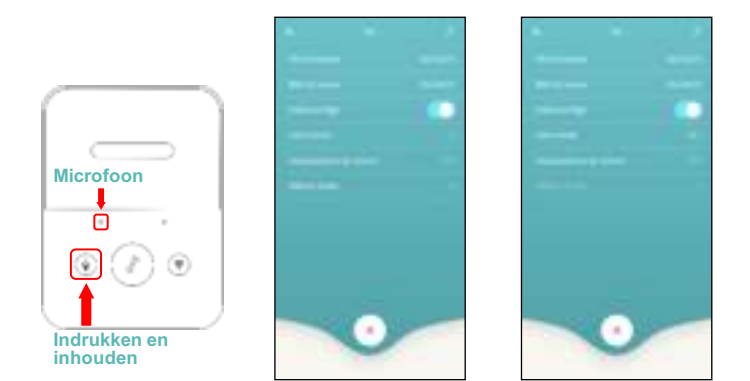

Let op:

- a. Wanneer de voerbak voor huisdieren is aangesloten via de gewone voedingsadapter, wordt de opname van de voerbak voor huisdieren afgespeeld tijdens het voeden. Het geluid wordt afgespeeld aan de hand van hoe vaak je het geluid hebt ingesteld (3 keer/4 keer/5 keer) totdat de voerbak klaar is met voeden.
- b. Als dierenvoeding de voerbak blokkeert, stopt de voerbak voor huisdieren en wacht de machine 10 minuten. De spraakopname wordt 1 keer per minuut afgespeeld om de huisdieren te roepen. Als de huisdieren het voer in de bak opeten, werkt de voerbak voor huisdieren zoals gepland in het voedingsplan. Als dit niet zo is, dan stopt het met voeren als de huisdieren na 10 minuten nog steeds niet klaar zijn met eten. De voerbak kan niet bediend worden totdat het voeden hervat wordt.

c. De spraakopname zal niet worden afgespeeld als er handmatig wordt gevoerd.

#### **Voedingsgegevens en alarm**

- $\therefore$  Na het voeren zullen de voergegevens in de App staan. Klik op  $\Box$  om de voedingsgegevens te bekijken. De voedingsgegevens van de afgelopen dagen zullen worden weergegeven.
- 2. Wanneer er geen voer meer in de voerbak zit, zal er een bericht komen te staan op de **D**-pagina.

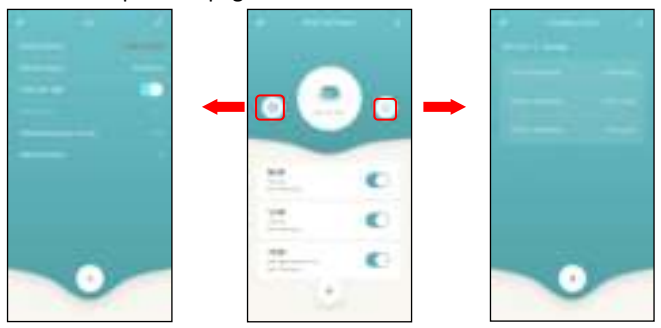

- 3. Machinestoringen kan zijn: te weinig of geen voeropslag, een bijna lege batterij en voedsel dat is vast komen te zitten in de voeremmer of voerlade.
- 4. Als er een storing optreedt, zal er een bericht in de App komen te staan. En je kunt foutmeldingen controleren in het berichtencentrum. Zorg ervoor dat promptbericht (melding) is ingeschakeld.

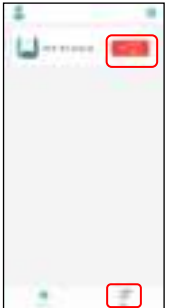

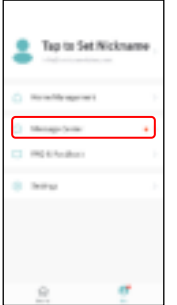

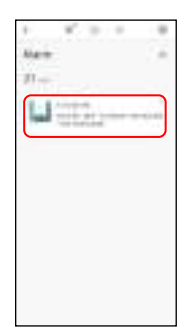

# **Anders**

## **Basisinstellingen**

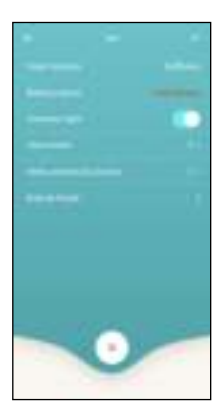

## **Geavanceerde instellingen**

Iik op **om de pagina met geavanceerde instellingen te openen. Apparaatinformatie:** Controleer de voedingsinformatie. Zorg ervoor dat le tijdzone van de voerbak juist is ingesteld. Deze tijd moet overeenkomen met de tijdzone van de mobiele telefoon bij het toevoegen van de voerbak.

Als de tijd niet juist is ingesteld, kan de voerbak op onjuiste tijden gaan voeden. Als dit het geval is, verwijder de voerbak dan en voeg deze opnieuw toe.

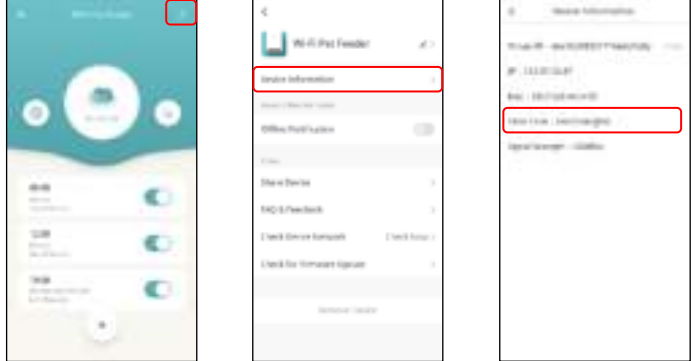

**Offline Notificatie:** Wanneer de voerbak offline is, wordt er een notificatie naar je mobiele telefoon verstuurd.

**Deel Apparaat:** Als je de voerbak aan een andere mobiele telefoon toe wil voegen, registreer dan een nieuw account op de nieuwe mobiele telefoon en deel het apparaat vervolgens met het nieuwe account. Zorg ervoor dat beide accounts geregistreerd zijn in hetzelfde land of dezelfde regio.

**Verwijder Apparaat:** Er zijn 2 opties waarmee je het apparaat uit de App unt verwijderen, maar waarbij de instellingen van de voerbak niet erloren gaan. Je kunt het Wi-Fi-netwerk van de voerbak opnieuw configureren met behulp van deze 2 opties. Als je alle instellingen in de voerbak wil verwijderen, hou de Wi-Fi-knop op de voerbak dan lang igedrukt totdat je een pieptoon hoort.

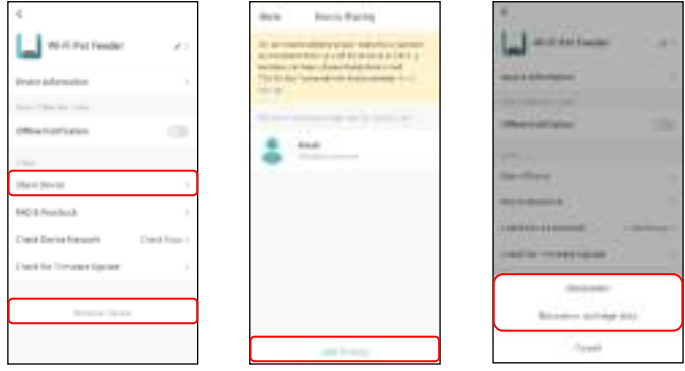

## **Batterij**

De back-upbatterij is ontworpen als een kortetermijnalternatief voor wanneer de externe voeding onderbroken wordt. Wanneer de voerbak voor huisdieren werkt op de back-up van de batterij, gaat de voerbak in laapstand en worden sommige functies beperkt:

- a. Als er alleen gebruik wordt gemaakt van batterijvoeding, wordt de stemopname slechts één keer afgespeeld wanneer de huisdieren gevoed worden. De opname speelt niet af tijdens het voeden.
- b. Als er alleen gebruik wordt gemaakt van batterijvoeding, dan wordt de WiFi-verbinding van de voerbak verbroken. Alle bewerkingen op de App zijn niet beschikbaar.

Deze maatregelen zijn ontworpen om stroom van de batterij te besparen, odat de voerbak voor huisdieren lang kan blijven werken.

#### **Veelgestelde Vragen**

#### **V1: Waarom lukt het niet om mijn voerbak te verbinden met mijn Wi-Finetwerk?**

A: Lees de belangrijke mededeling op pagina 6 voor hulp. Je kunt proberen le voerbak toe te voegen via AP-modus in plaats van normale modus en automatische scanmodus.

#### **V2: Waarom wordt de voedingsopname slechts één keer of nooit afgespeeld als ik de opname meerdere keren heb ingesteld?**

: Hou de opnameknop ingedrukt om je stem op te nemen. Als de voerbak alleen op batterijvoeding werkt, dan wordt de opname maar één keer fgespeeld voordat er wordt gevoed.

#### **V3: Waarom voedt de voerbak op verkeerde tijdstippen?**

: Controleer of de tijdzone van de voerbak juist is ingesteld. Op pagina 15 ind je meer informatie over tijdzones.

#### **V4: Waarom wordt er altijd gezegd dat voer bij de voerbak wordt geblokkeerd terwijl dat niet zo is?**

: Zodra de voeding in de bak valt, wacht de voerbak 10 minuten totdat het huisdier de voeding heeft opgegeten. Als het huisdier tijdens deze 10 minuten niet komt eten, dan zal de voerbak een melding geven dat het voer de voerbak blokkeert. Als het huisdier het voer na 10 minuten heeft opgegeten, ontvang je dit bericht nog steeds. Het kan ook zijn dat er voer astzit in de voedselsleuf. Als dit het geval is, reinig de voedselsleuf dan.

#### **V5: Waarom knippert de indicator-LED nog steeds nadat ik deze uitgeschakeld heb?**

 $\ddot{\text{a}}$ : Tijdens het voeden kan de indicator-LED niet uitgeschakeld worden.

#### **V6: Hoe kan ik de voerbak terugzetten naar de fabrieksinstellingen?**

: Hou de knop Wi-Fi-instellingen 3 seconden lang in totdat je een pieptoon hoort.